## Contour Design ShuttlePro v2 Support

The Contour Design ShuttlePro v2 USB control knob is an excellent way to tune the SDR-1000 using the PowerSDR software. Below are instructions detailing how to get the ShuttlePro to recognize the PowerSDR software.

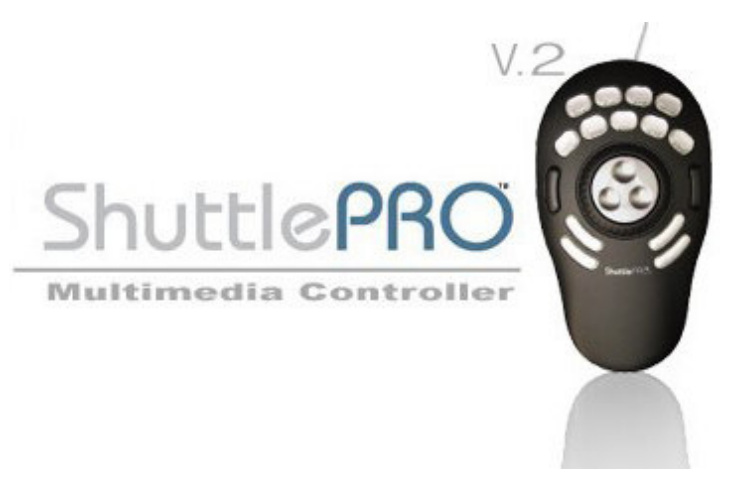

Figure 1 ShuttlePro v2 USB Control Knob

If you already have the ShuttlePro software installed and running, skip to the section called Setup Control Panel for PowerSDR.

## Download Latest Software

Go to the following URL and download the latest software from Contour Design: http://www.contourdesign.com/shuttlepro/shuttle\_downloads.htm#win. Save the file and run it to begin the driver installation. You should see the following dialog.

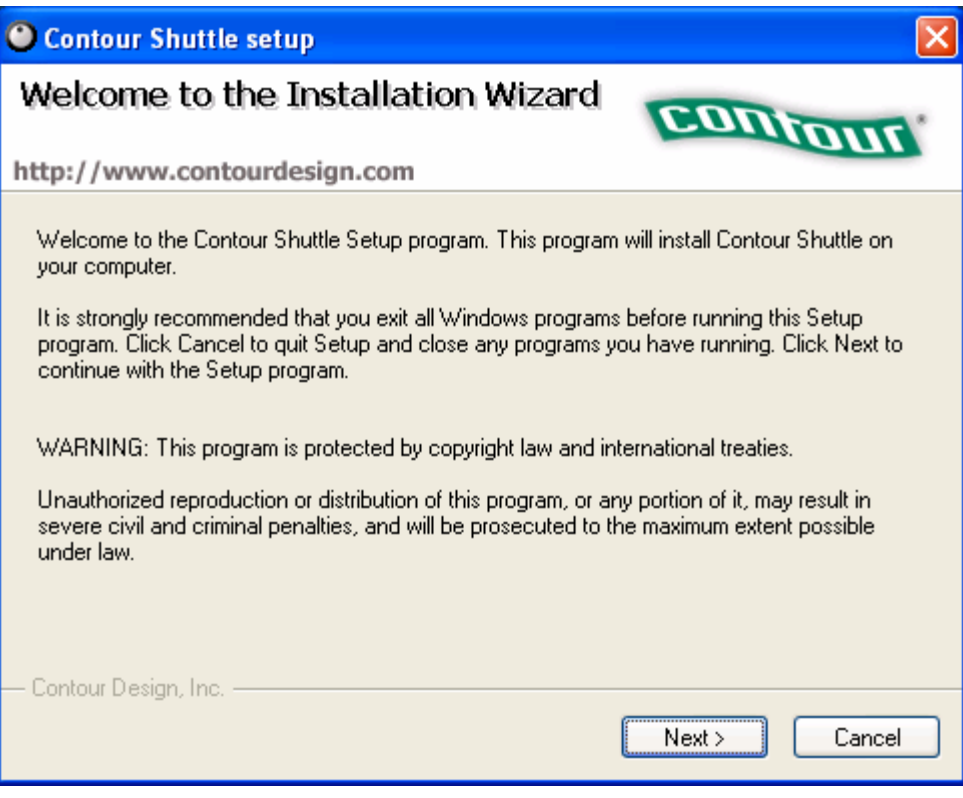

Figure 2 Contour Shuttle Welcome

Click the Next button to continue.

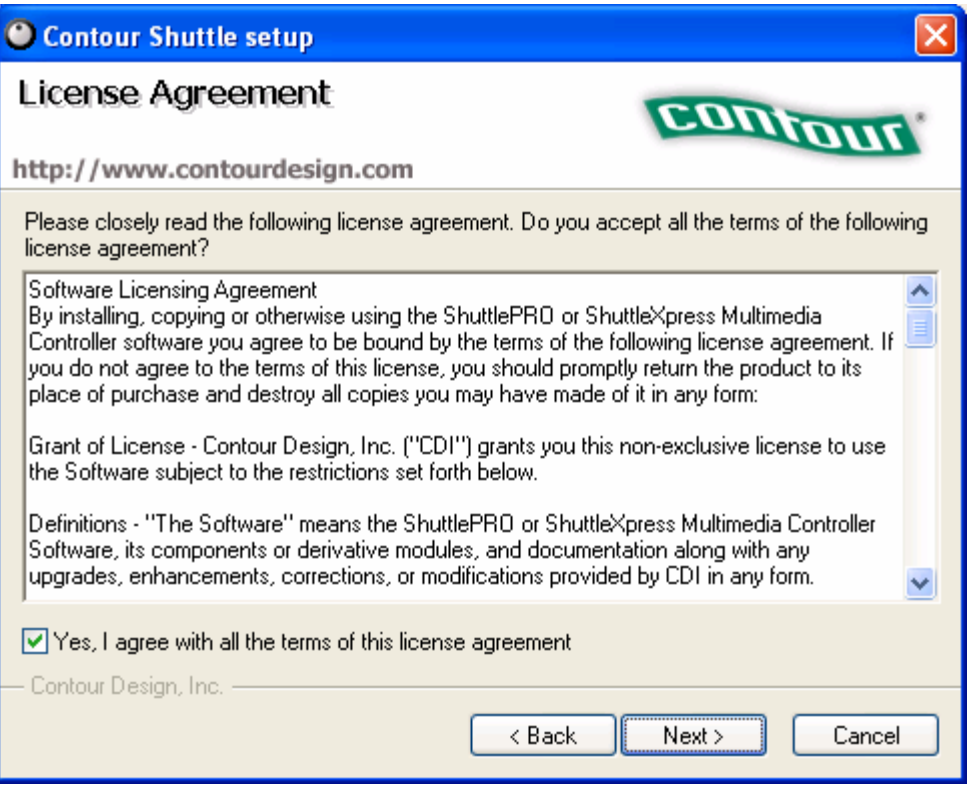

Figure 3 Contour Shuttle License Agreement

Click Yes, I agree with all the terms of this license agreement and then Next to continue.

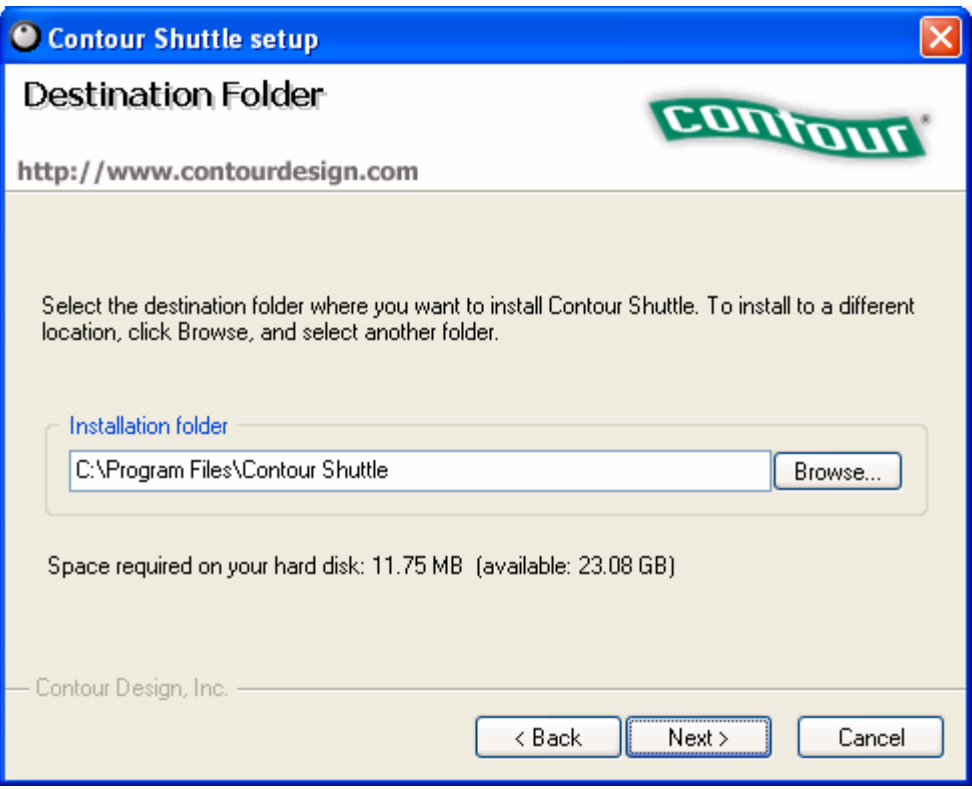

Figure 4 Contour Shuttle Destination Folder

While the installation folder can be changed, it is strongly recommended to use the default location for easier file location if problems should arise. Click the Next button to continue.

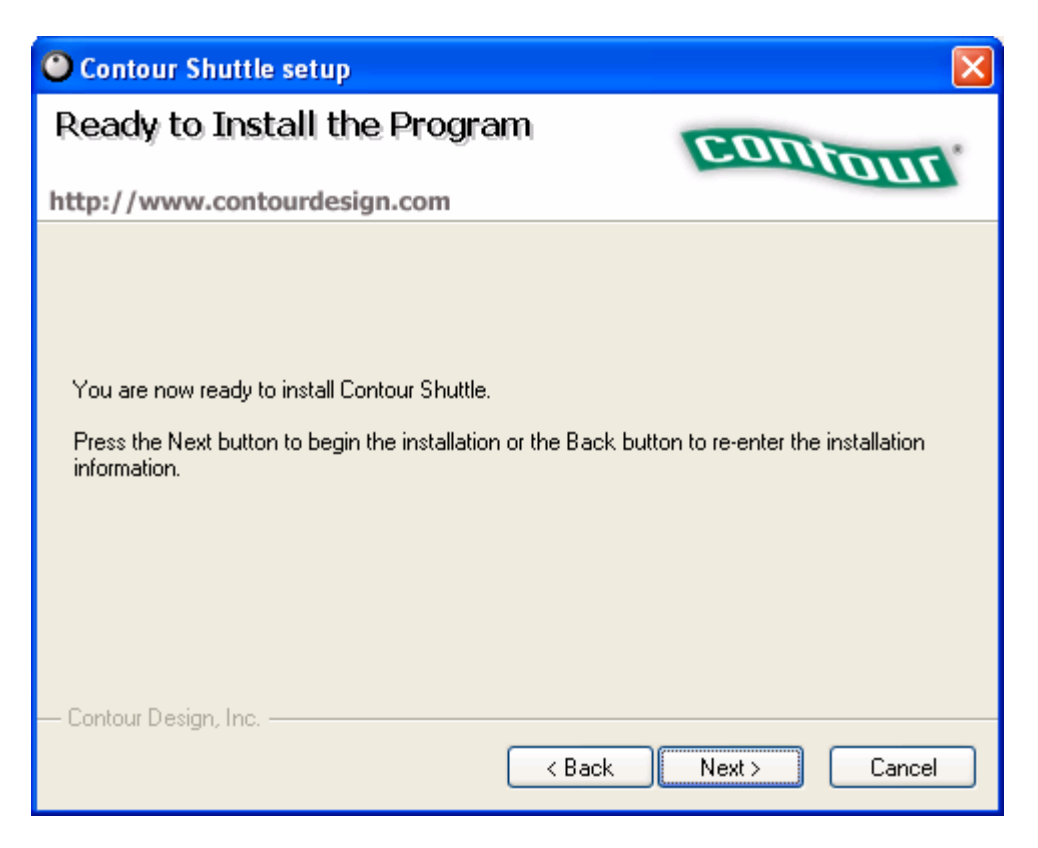

Figure 5 Contour Shuttle Ready to Install the Program

Click Next to begin installing the files.

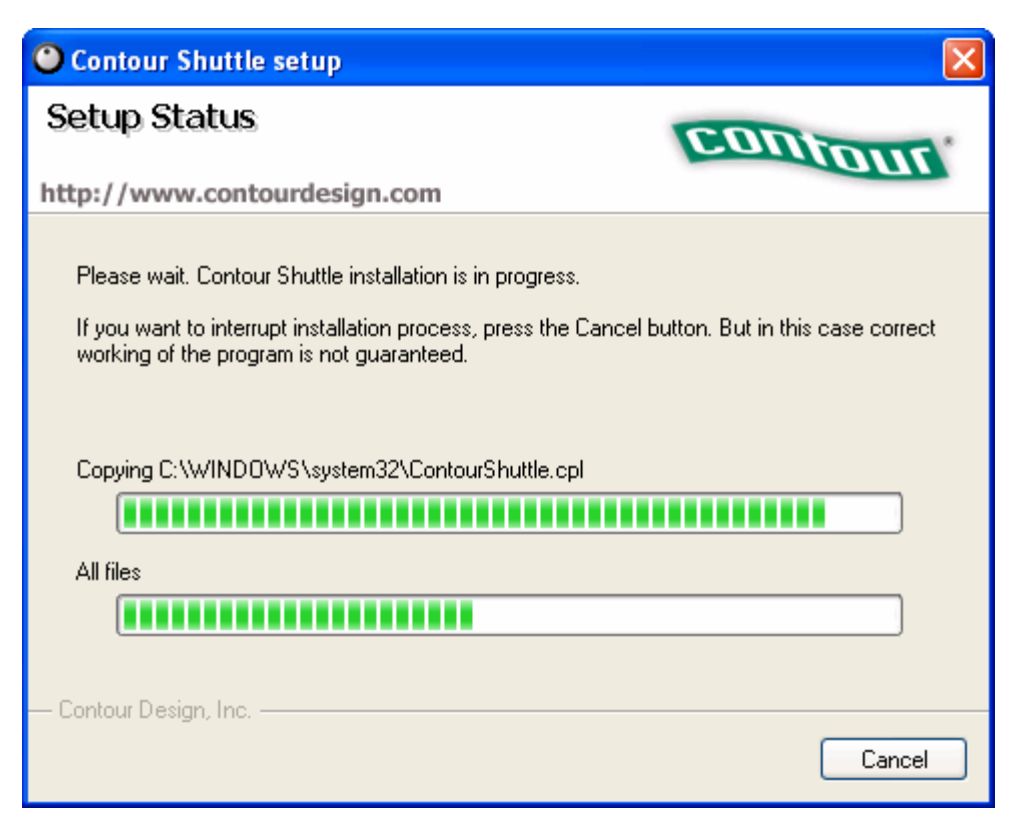

Figure 6 Contour Shuttle Setup Status

The program will then copy the necessary files to your hard drive.

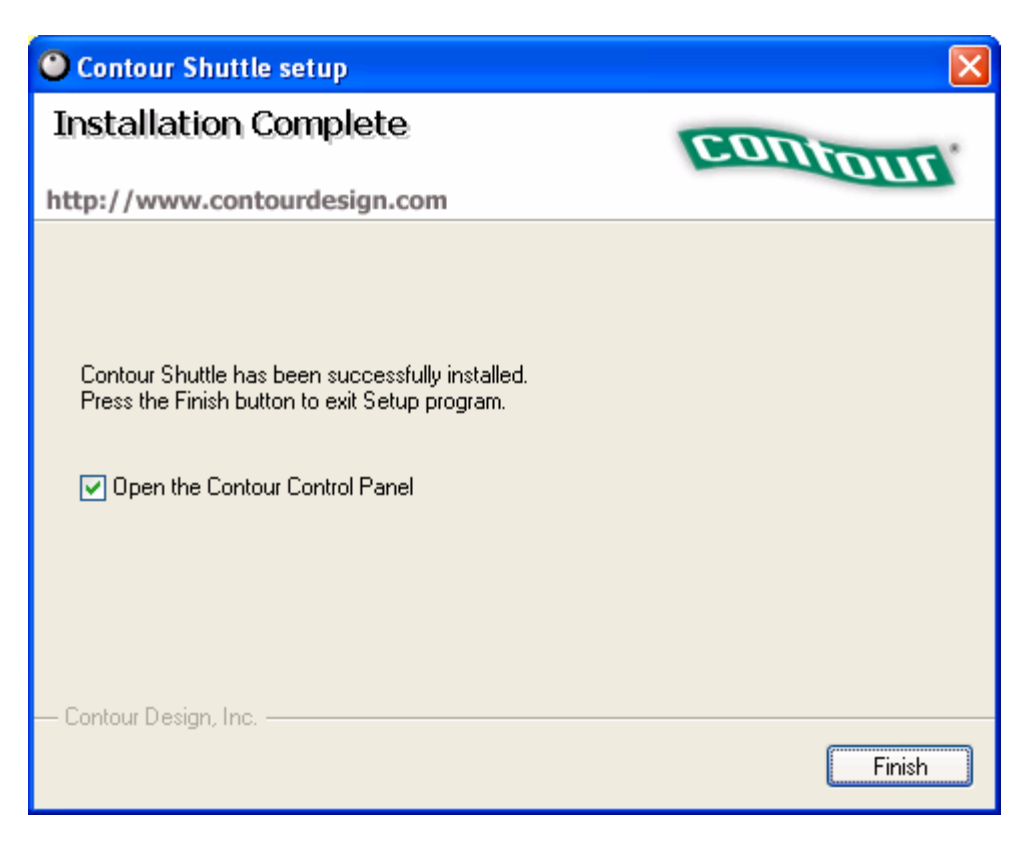

Figure 7 Contour Shuttle Installation Complete.

Mark the box to Open the Contour Control Panel. Then click the Finish button to open the Contour Control Panel.

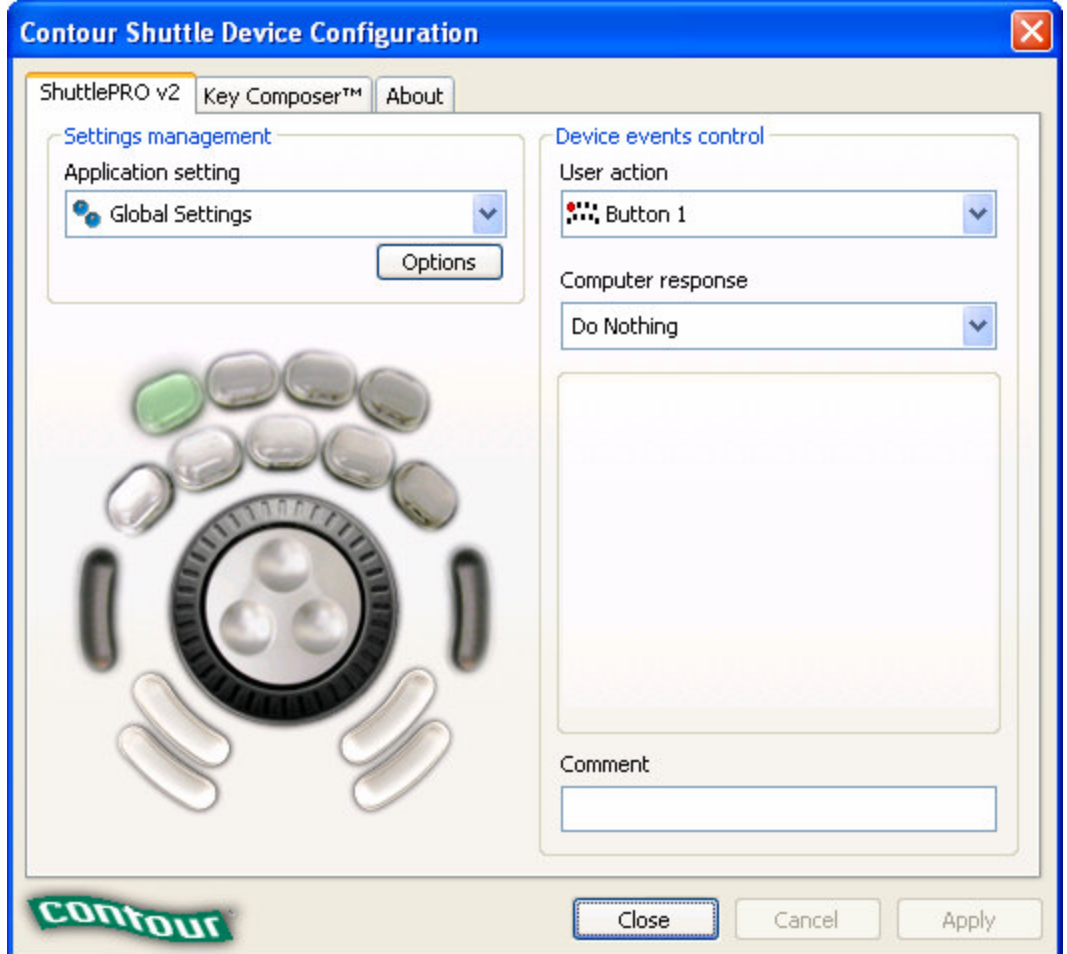

Figure 8 Contour Shuttle Device Configuration

In order to take advantage of the template that has been started for the PowerSDR software, go to www.flex-radio.com/download\_files/ and click on "Contour ShuttlePro v2 Default Preferences." Unzip the .pref file into an easy location for use later.

In order to import the file, click the Options button and choose Import Settings.

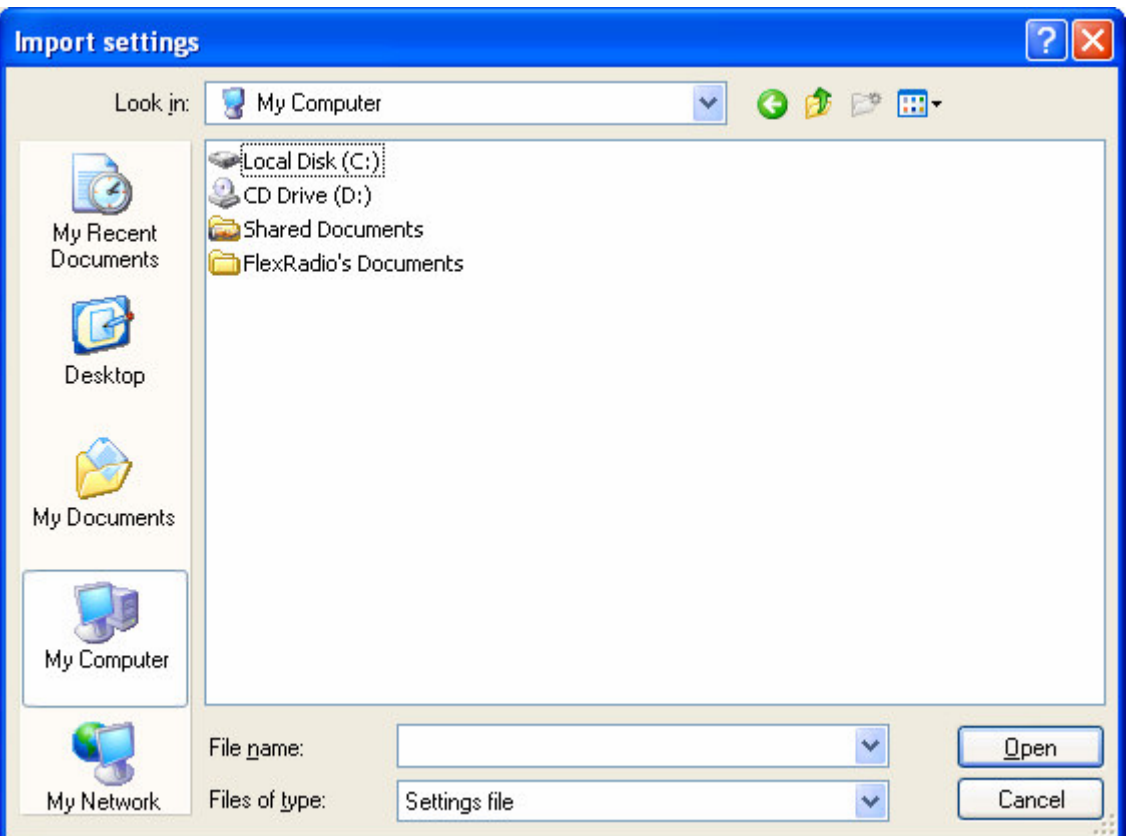

Figure 9 Import Settings

Now browse to the file that you downloaded earlier. Select it and click the Open button to import the settings.

## Verify Functionality

Now that the software is installed and configured, give the knob a turn (make sure the PowerSDR application has the focus). Check to see that turning the spring loaded knob tunes the software. If not, verify that the controller is plugged in. Try using the knob while in an explorer window to see whether the control is working properly, but perhaps the configuration is wrong.

## Add More Control

Now that you can tune the radio, you will likely be asking yourself how you can use some of the other various buttons to control the PowerSDR software. For example, you may want to add a button to control the MOX button so you can use the controller as a PTT switch.

To do this, you need to know what the keyboard command is to perform the given function. To aid in programming a device the ShuttlePro, FlexRadio Systems has published a spreadsheet of default keyboard shortcuts for the PowerSDR software. You may download this spreadsheet at www.flex-radio.com/keymap.xls. You will note that the keyboard shortcut for the MOX function is Ctrl+M. So in order to add this function to button 1, with the Control Panel up, push the button in the upper left corner of the controller.

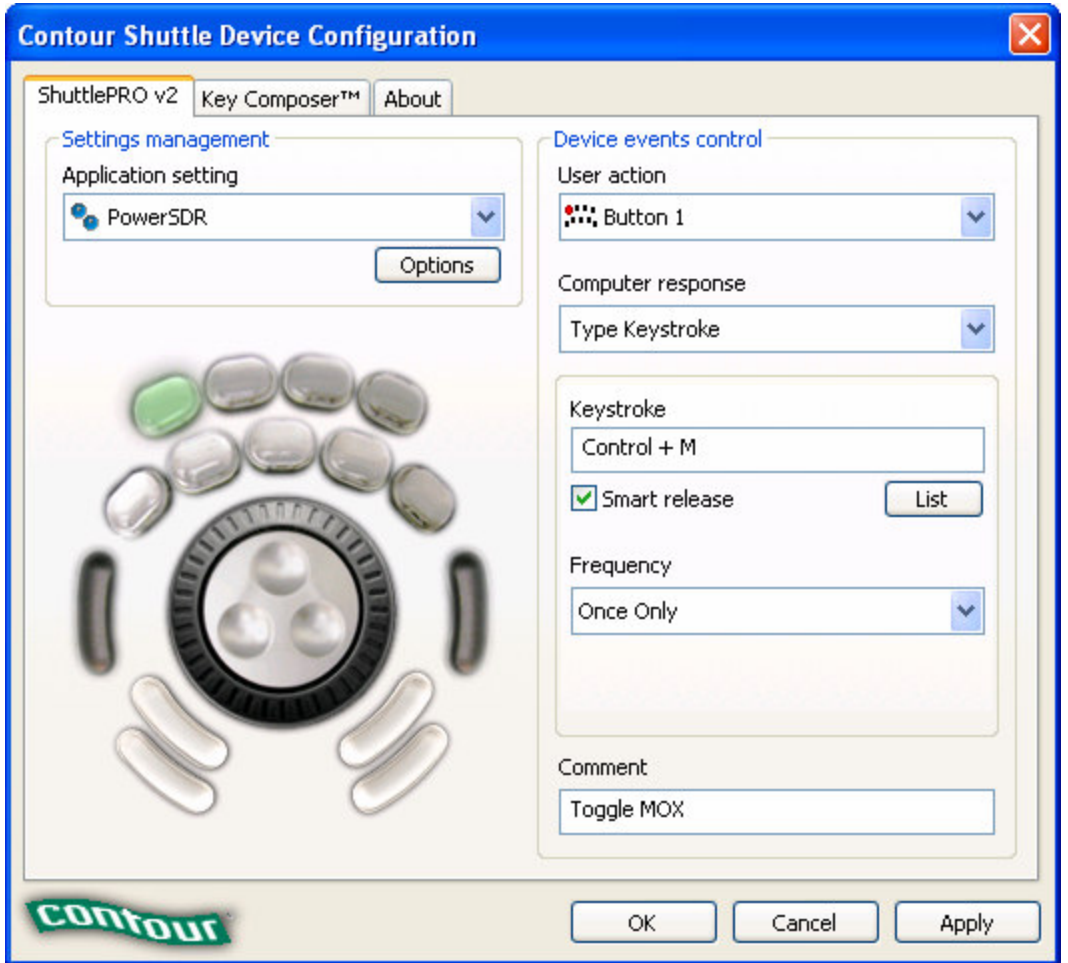

Figure 10 Contour Shuttle Device Configuration - Adding MOX

Note that the graphic on the control panel will follow the input when you press the button on the controller. Now the button is selected, select the Type Keystroke option under Computer response. Enter  $Ctrl + M$  for the Keystroke. We don't want to repeat this button, so we use the Once Only option under Frequency. Add a comment to describe the function like "Toggle MOX". Then click the Apply button to save the changes.

Now pull up the PowerSDR software and press button 1 to verify that it does indeed cycle the MOX button.

You can use this method to program many other features to the other buttons on the ShuttlePro Controller. A great way to share ideas and/or preference files for the ShuttlePro is on the FlexRadio email reflector. Sign up for the reflector by visiting the following address: http://mail.flex-radio.biz/mailman/listinfo/flexradio\_flex-radio.biz.